## **f** Informacije

**eVisitor** je jedinstveni online informacijski sustav koji povezuje sve turističke zajednice u Republici Hrvatskoj i omogućava dnevni uvid u stanje turističkog prometa, ažurnu bazu podataka o smještajnim objektima i pružateljima usluga smještaja, izvještavanje u statističke i marketinške svrhe u realnom vremenu te bolju kontrolu naplate boravišne pristojbe s ciljem ostvarivanja većih prihoda u sektoru turizma.

**eVisitor** koristi oko 300 turističkih zajednica, 60.000 pružatelja usluga smještaja, Hrvatska turistička zajednica, Predstavništva Hrvatske turističke zajednice, Ministarstvo turizma, Ministarstvo uprave, Ministarstvo unutarnjih poslova, Carinska uprava i inspekcija, Državni zavod za statistiku te ostali sudionici.

## Pojmovnik

**Obveznik** - vlasnik objekta. Može biti fizička ili pravna osoba. Obveznik može imati više objekata.

**Objekt** - smještajni objekt za koji je izdano rješenje o pružanju usluga smještaja. Objekt može biti i stan/kuća stanovnika općine/grada ili stan/kuća za odmor za koje nije potrebno rješenje.

**Smještajna jedinica** - zasebna cjelina unutar objekta u koju se smještaju turisti.

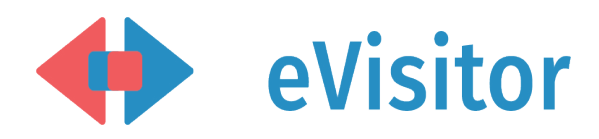

## Kontakt

**- nadležna lokalna turistička zajednica**

Hrvatska turistička zajednica Iblerov trg 10/IV, 10000 Zagreb, Hrvatska

www.evisitor.hr

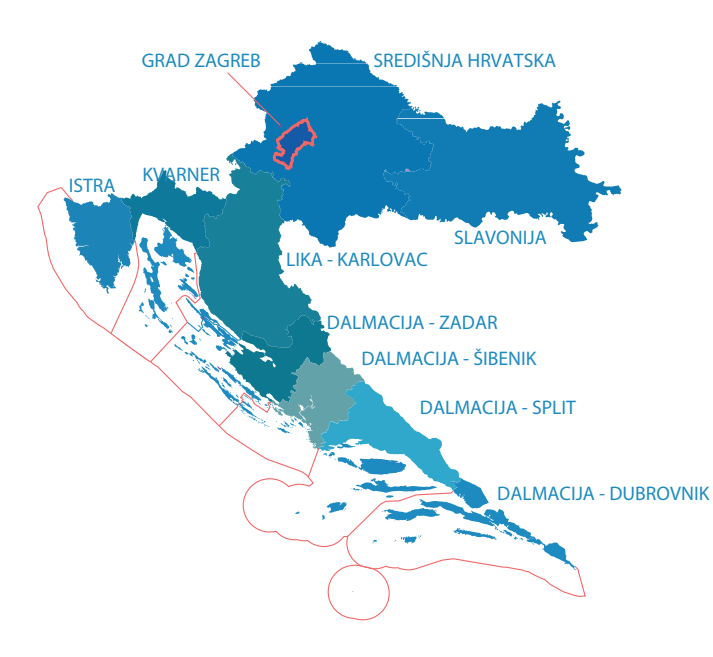

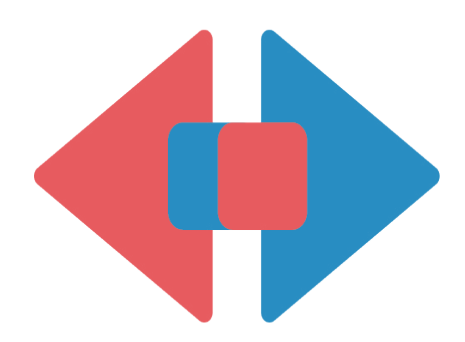

# eVisitor

Informacijski sustav za prijavu i odjavu turista

## Obveznik Prijava i odjava turista

hrvatski jezik

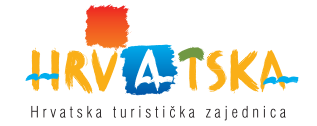

#### Prijava na sustav eVisitor

Prijava Vam omogućava rad sa sustavom eVisitor. Prijava nije moguća bez korisničkog imena, lozinke i TAN liste. Navedene podatake preuzmite kod nadležne osobe u Vašoj turističkoj zajednici. Sve aktivnosti u sustavu se bilježe i vezane su uz Vaše korisničko ime.

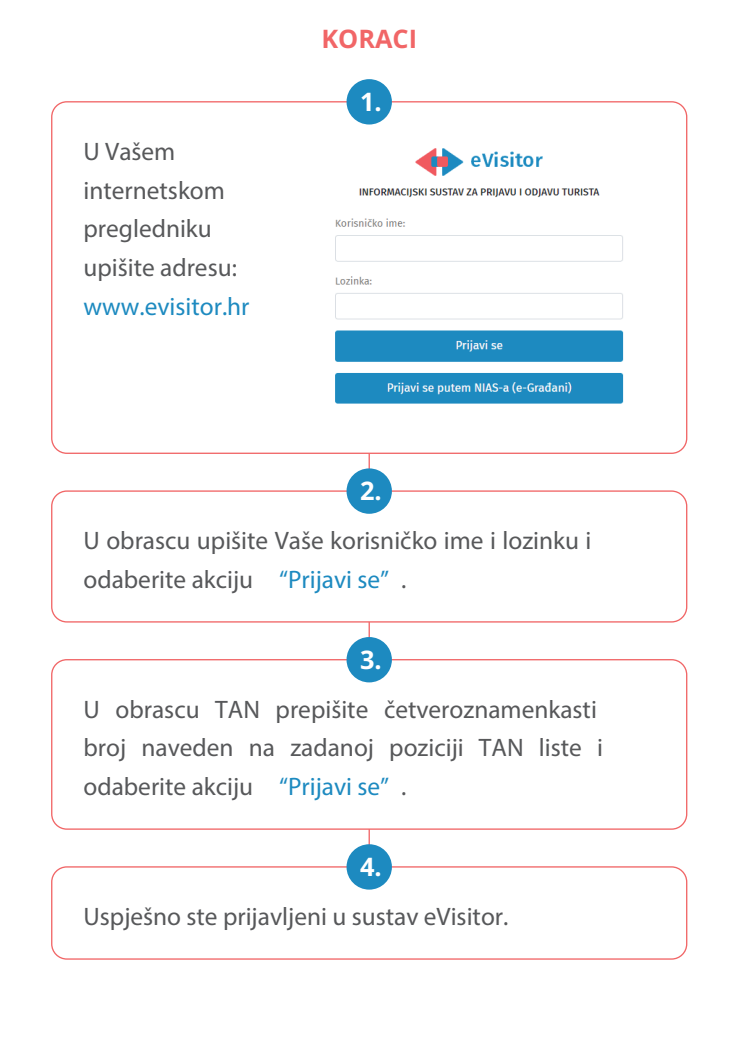

## Prijava turista

Prijava turista vezana je uz objekt u kojem turisti borave. Na obrascu za prijavu turista potrebno je iz padajućeg izbornika odabrati objekt u koji želite prijaviti turiste. Potrebno je popuniti sva tražena polja te odabrati željenu akciju.

## **KORACI** Nakon prijave na sustav u traci izbornika odaberite "Turisti" . **1.** U podizborniku novog ekrana odaberite "Prijava turista" . **2.** Po završetku unosa podataka možete odmah prijaviti idućeg turista. **4.** Ispunite korake obrasca na temelju odgovarajućeg dokumenta. **3.**

### Odjava turista

Turiste je potrebno odjaviti putem ekrana za odjavu turista. U tablici se nalaze svi turisti koji nisu odjavljeni. Potrebno je odabrati turiste koje želite odjaviti, odabrati datum odjave te odgovarajuću akciju. eVisitor omogućava ručnu ili automatsku odjavu turista temeljem predviđenog datuma odlaska.

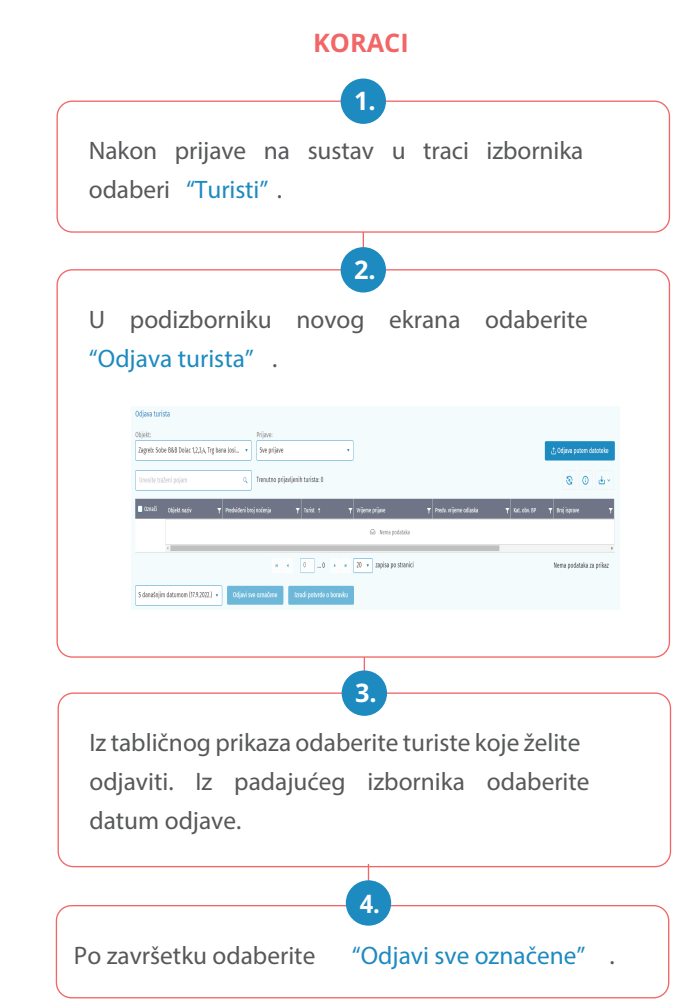